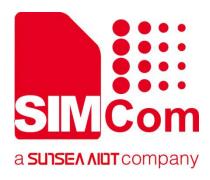

# A7670E\_TE KIT User Guide

SIMCom Wireless Solutions Limited

Building B, SIM Technology Building, No.633, Jinzhong Road Changning District, Shanghai P.R. China Tel: 86-21-31575100 support@simcom.com www.simcom.com

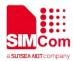

| Document Title: | A7670E_TEKIT_User Guide |
|-----------------|-------------------------|
| Version:        | 1.00                    |
| Date:           | 2020-10-20              |
| Status:         | Released                |

#### GENERAL NOTES

SIMCOM OFFERS THIS INFORMATION AS A SERVICE TO ITS CUSTOMERS, TO SUPPORT APPLICATION AND ENGINEERING EFFORTS THAT USE THE PRODUCTS DESIGNED BY SIMCOM. THE INFORMATION PROVIDED IS BASED UPON REQUIREMENTS SPECIFICALLY PROVIDED TO SIMCOM BY THE CUSTOMERS. SIMCOM HAS NOT UNDERTAKEN ANY INDEPENDENT SEARCH FOR ADDITIONAL RELEVANT INFORMATION, INCLUDING ANY INFORMATION THAT MAY BE IN THE CUSTOMER'S POSSESSION. FURTHERMORE, SYSTEM VALIDATION OF THIS PRODUCT DESIGNED BY SIMCOM WITHIN A LARGER ELECTRONIC SYSTEM REMAINS THE RESPONSIBILITY OF THE CUSTOMER OR THE CUSTOMER'S SYSTEM INTEGRATOR. ALL SPECIFICATIONS SUPPLIED HEREIN ARE SUBJECT TO CHANGE.

#### COPYRIGHT

THIS DOCUMENT CONTAINS PROPRIETARY TECHNICAL INFORMATION WHICH IS THE PROPERTY OF SIMCOM WIRELESS SOLUTIONS LIMITED COPYING, TO OTHERS AND USING THIS DOCUMENT, ARE FORBIDDEN WITHOUT EXPRESS AUTHORITY BY SIMCOM. OFFENDERS ARE LIABLE TO THE PAYMENT OF INDEMNIFICATIONS. ALL RIGHTS RESERVED BY SIMCOM IN THE PROPRIETARY TECHNICAL INFORMATION , INCLUDING BUT NOT LIMITED TO REGISTRATION GRANTING OF A PATENT, A UTILITY MODEL OR DESIGN. ALL SPECIFICATION SUPPLIED HEREIN ARE SUBJECT TO CHANGE WITHOUT NOTICE AT ANY TIME.

#### SIMCom Wireless Solutions Limited

Building B, SIM Technology Building, No.633 Jinzhong Road, Changning District, Shanghai P.R.China Tel: +86 21 31575100 Email: simcom@simcom.com

#### For more information, please visit:

https://www.simcom.com/download/list-863-en.html

For technical support, or to report documentation errors, please visit:

https://www.simcom.com/ask/ or email to: support@simcom.com

#### Copyright © 2020 SIMCom Wireless Solutions Limited All Rights Reserved.

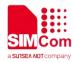

### **Version History**

| Date       | Version | Description of change | Author      |
|------------|---------|-----------------------|-------------|
| 2020-10-20 | 1.00    | Original              | Li Gaochao  |
| S          |         |                       | Guo Xiaojun |

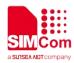

### Contents

| 1.  | Detail description of A7670E_TE  | 7  |
|-----|----------------------------------|----|
|     | E Accessory                      |    |
|     | istalling TE on SIMCom EVB Board |    |
|     | E KIT USB Driver Installation    |    |
|     | sing SIMCom Serial Port Tool     |    |
| 5.0 |                                  | 13 |

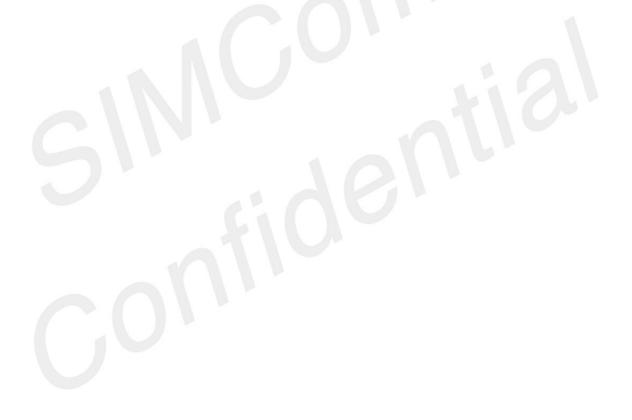

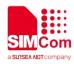

### Figure Index

| FIGURE 1: TE TOP VIEW                                       | 7  |
|-------------------------------------------------------------|----|
| FIGURE 2: TE BOTTOM VIEW                                    | 8  |
| FIGURE 3: TE AND SIMCOM-EVB ACCESSORY                       | 10 |
| FIGURE 4: A7670E DEVICES RECOGNIZED BY THE OPERATING SYSTEM | 11 |
| FIGURE 5: BROWSE FOR THE DRIVERS                            | 11 |
| FIGURE 6: ALL DRIVERS INSTALLED                             | 12 |
| FIGURE 7: SIMCOM SERIAL PORT TOOL INTRODUCTION              | 13 |

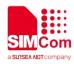

### SCOPE

THIS DOCUMENT DESCRIBES HOW TO TEST WITH A7670E\_TE. WITH THIS DOCUMENT, USER CAN GET USEFUL INFO ABOUT OUR SIMCOM-EVB QUICKLY.

THIS DOCUMENT IS SUBJECT TO CHANGE WITHOUT NOTICE AT ANY TIME.

#### NOTE

For testing, customer needs SIMCOM\_EVB and TE KIT together. Therefore, customer should refer this document together with the SIMCOM\_EVB KIT User Guide

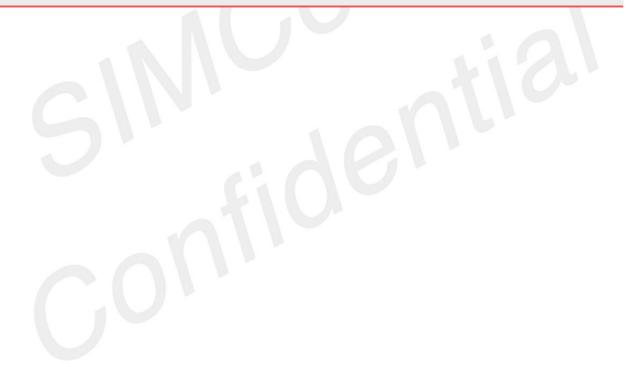

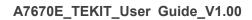

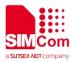

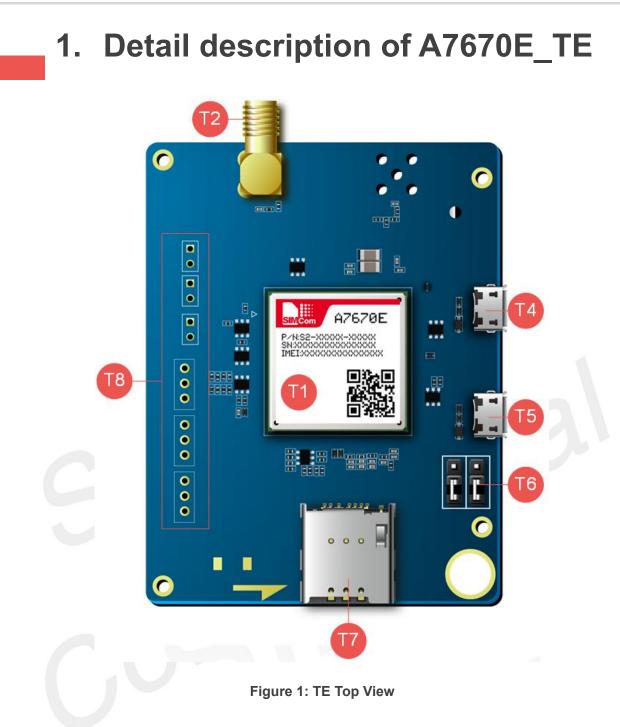

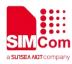

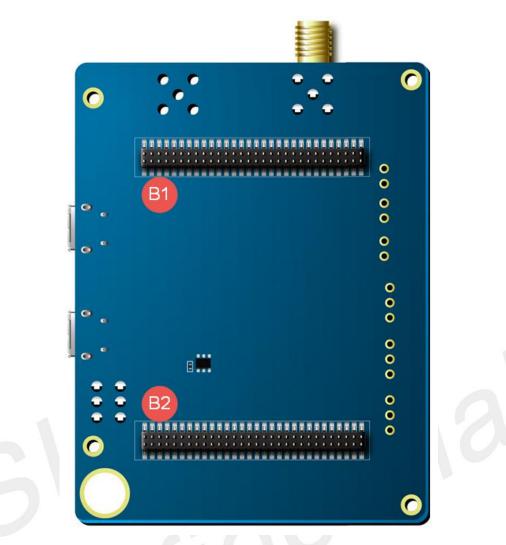

#### Figure 2: TE Bottom View

| Attachment Label | Description                       |
|------------------|-----------------------------------|
| T1               | Module                            |
| T2               | Main Antenna Connector            |
| T4               | Micro USB Connector               |
| T5               | Micro USB Connector               |
| <b>T6*</b>       | UART Switch                       |
| 77               | SIM Card Holder                   |
| <b>T8</b>        | Test Point                        |
| B1               | Connector (Connect to SIMCOM-EVB) |
| B2               | Connector (Connect to SIMCOM-EVB) |

#### NOTE

If UART Switch connected to above two pins by jumper, the debug UART will connect to EVB; If UART Switch connected to below two pins by jumper, the UART3 will connect to EVB.

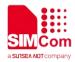

### 2.TE Accessory

This TEKIT does not contain accessory. The main antenna is provided by the SIMCom EVB kit.

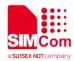

# 3.Installing TE on SIMCom EVB Board

TE Kits are designed to work with the EVB board and they are fitted like the following Figure 3.

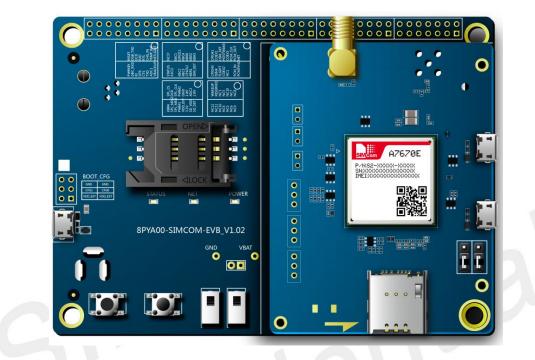

Figure 3: TE and SIMCOM-EVB Accessory

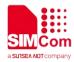

## **4.TE KIT USB Driver Installation**

Users can manually install USB driver by the following steps:

1. Use USB cable to connect your PC to the Micro-USB port on the TE board. There should be several SimTech A7670E devices listed under other devices in Device manager like the following Figure 4.

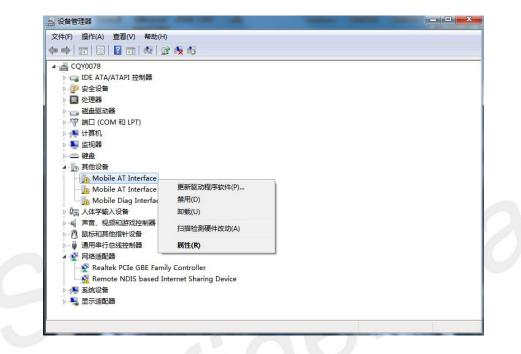

Figure 4: A7670E Devices Recognized by the Operating System

- 2. Right click each of the "Mobile AT Interface" devices and select "Update driver".
- 3. Select "Browse my computer for driver software".
- 4. Click "Browse" and manually search from the driver folder provided, then click "Next".

|                                                                              | X X |
|------------------------------------------------------------------------------|----------------------------------------------------------------------------------------------------|
| ◎ 更新驱动程序软件 - Mobile AT Interface                                             | 选择包含您的硬件的驱动程序的文件夹。                                                                                                    |
| 浏览计算机上的驱动程序文件                                                                | Document                                                                                                    |
| 在以下位置搜索驱动程序软件:                                                               | SX07_USB_Driver SX07_USB_Driver                                                                                                    |
| C:\Users\Y0078\Desktop\Document\9X07_USB_Driver ▼ 浏览(R)                      | 🖌 🌽 Windows7                                                                                                    |
| 团包括子文件夹(I)                                                                   | i386 ⊑                                                                                                    |
| → 从计算机的设备驱动程序列表中选择(L)<br>此列表积显示与该设备推荐的已安装的驱动程序软件,以及与该设备处于同一类则下的<br>所有驱动程序软件。 | > ▲ ndis<br>> ▲ qdss<br>> ▲ cerial<br>> ▲ 2025_10025L USB Driver_2018C<br>> ▲ PPT<br>> ▲ Quectel *<br>< *<br>文件未设: 9007_USB_briver                                                                                                    |
| 下 <del>一</del> 步(N)                                                          | 取消 确定 取消                                                                                                    |

Figure 5: Browse for the drivers

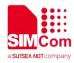

- 5. Repeat same procedure for each of the listed "Mobile AT Interface" devices under "Other devices" until Device Manager lists three SimTech devices under "Ports (COM & LPT)
- 6. Finally there are one SimTech device under Modems and two SimTech devices under Network Adapters as shown on Figure 6.

| ▲    CQV0078     ●    DE ATA/ATAPI 控制器     ●    安全设备     ●    处理器     ●    数点驱动器     ●    第二 (COM 和 LPT)     ●    第二 (COM 和 LPT)     ●    第二 (COM 和 LPT)     ●    第 (COM 和 LPT)     ●    第 (COM 1)     ●    第 (COM 1)     ●    第 (COM 1)     ●    第 (COM 1)     ●    ●      ●    ●      ●    ●      ●    ●      ●    ●      ●    ●      ●    ●      ●    ●      ●    ●      ●    ●      ●    ●      ●    ●      ●    ●      ●    ●      ●    ●     ●    ●     ●    ●     ●    ●     ●    ●     ●    ●     ●    ●     ●    ● |    |
|----------------------------------------------------------------------------------------------------|----|
| Figure 6: All drivers installed                                                                                                    | 32 |

#### Figure 6: All drivers installed

After install driver, the ports can be used for following defined functions:

| USB Ports                       | Description                       |
|---------------------------------|-----------------------------------|
| SimTech HS-USB AT Port 9011     | AT Command Communication Port     |
| SimTech HS-USB Diagnostics 9011 | Software Debug and FW Update Port |
| SimTech HS-USB Modem 9011       | Modem Port for PPP                |

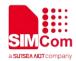

# **5.Using SIMCom Serial Port Tool**

SIMCom has a serial port tool to test modules with AT Commands. Serial Port Tool can communicate with modules after opening COM Ports on list. On the following figure, every section of serial tool can be seen.

| SIMCom Serial Port Tool_V2.6                                                       |     |                                 |     |        |           | - 🗆 X                        |
|------------------------------------------------------------------------------------|-----|---------------------------------|-----|--------|-----------|------------------------------|
|                                                                                    | Sel | ect All 🗌 Round Send Round      | Tin | es:    | 1         |                              |
| OK A                                                                               |     |                                 | Hex | Run    | Delay(ms) | Note                         |
| 2020-04-24 13:21:02:288[Send->]AT+CSQ                                              | 1:  | AT                              |     | 1      |           |                              |
| 2020-04-24 13:21:02:318[Recev(-]AT+CSQ<br>+CSQ: 99.99                              | 2:  | AT+CSQ                          |     | 2      |           | Antenna Strength             |
| OK                                                                                 | 3:  | AT+CGREG?                       |     | 3      |           | Attach 0,2 not , 0,1 atteche |
| 2020-04-24 13:21:19:346[Send-)]AT+CSQ                                              | 4:  | AT +CMNB?                       |     | 4      |           | 1-CATM1 , 2 MBiot , 3-MBiot  |
| 2020-04-24 13:21:19:390[Recv<-]kT+CS9                                              | 5:  | AT +CHINB=2                     |     | 5      |           | 1-CATM1 , 2 MBiot , 3-MBiot  |
| +CSQ: 99,99                                                                        | 6:  | AT+CBANDCFG="NB-IOT", 20        |     | 6      |           | Band Selections              |
| OK                                                                                 | 7:  | AT+CNACT?                       |     | 7      |           | PDP Active                   |
| 2020-04-24 13:21:28:330[Send->]AT+CS9                                              | 8:  | AT+CNACT=1, "internet"          |     | 8      |           | PDP Active                   |
| 2020-04-24 13:21:28:362[Recr<-]AT+CSQ<br>+CSQ: 99.99                               | 9:  | AT +CBAND?                      |     | 9      |           | Preferred Band               |
| 0K                                                                                 | 10: | AT +CBAND="ALL_MODE"            |     | 10     |           | Preffered Band               |
|                                                                                    | 11: | AT+CGMR                         |     | 11     |           | FW Inquire                   |
| 2020-04-24 13:21:44:268[Send->]AT+CSQ                                              | 12: | AT +CBANDCFG?                   |     | 12     |           |                              |
| 2020-04-24 13:21:44:288[Recv<-]AT+CSQ<br>+CSQ: 99.99                               | 13: | AT+CGECONT?                     |     | 13     |           | PDP Context Define           |
| OK                                                                                 | 14: | AT +CPIN?                       |     | 14     |           | SIMCard Detection            |
| 2020-04-24 13:21:52:441[Send->]AT+CSQ                                              | 15: | AT+CSIT="stream.co.uk", "stream |     | 15     |           | Connect Internet             |
| 2020-04-24 13:21:52:477[Reov(-]AT+CSQ<br>+CSQ: 99.99                               | 16: | AT+CIICR                        |     | 16     |           |                              |
| 1.54. 30, 99                                                                       | 17: | AT+CIFSR                        |     | 17     |           | IP Adress                    |
| 0A v                                                                               | 18: | AT+COPS?                        |     | 18     |           | Operator Selecton            |
|                                                                                    | 19: | AT +CHMP?                       |     | 19     |           | Preffered Mode 2- Automatic  |
| PortNum: (COM10) SimTech HS-USB AT Port 9001 V Hex Display Show Time Clear Data << | 20: | AT+CFUN=0                       |     | 20     |           |                              |
|                                                                                    | 21: | AT +CFUH=1                      |     | 21     |           |                              |
|                                                                                    | 22: | AT +CIMI                        |     | 22     |           |                              |
| RTS DTR MAtLog Signal Save Log File Path D:\Google Drive\Simcon Belgeler'          | 23: | AT+CCID                         |     | 23     |           |                              |
| Hex Send Clear Send                                                                | 24: |                                 |     | 24     |           |                              |
|                                                                                    | 25: |                                 |     | 25     |           |                              |
| Beleti me Borne Beletera. Bend File Exit                                           |     | List 1 OCad List 2 OCad         |     |        |           |                              |
| STATUSA"COMIO OPENEDA-115200, N. 8, 1 RX:156 TX:51 Count cleared                   |     | Load CMD List Save CMD List     | : ( | lear C | MD List   |                              |

Figure 7: SIMCom Serial Port Tool Introduction

#### NOTE

Driver: USB driver and Serial Port Tool can be obtained from local agents or SIMCom FAE.